## *Application Brief Voltage Monitor With Timestamp Logging Using Low-Cost MSP430 MCU*

Voltage monitoring is essential for battery- and bus-powered applications to save the system state through a power loss event. Often the real time should be saved as a timestamp to track the power loss event. The MSP430FR2433 microcontroller (MCU) can be used as a low-cost solution for this problem by leveraging the internal analog-to-digital converter (ADC) and its built-in window comparator, realtime clock (RTC) counter, and internal ferroelectric random access memory (FRAM). By using UART communication, the host can set the initial time in POSIX format, and it can query the MSP430™ MCU to read the current time in the same format. Additionally, the real time is saved as a timestamp in FRAM during a power loss event and can be retrieved afterwards. To get started, [download the project files](https://dev.ti.com/tirex/explore/node?node=APdGY.QaC1AF1QFOGFJs6g__IOGqZri__LATEST)  [and example code](https://dev.ti.com/tirex/explore/node?node=APdGY.QaC1AF1QFOGFJs6g__IOGqZri__LATEST) demonstrating this functionality.

#### **Note**

This example can be used with any MSP430 LaunchPad™ Development Kit with the required MCU peripherals. For migrating pinouts and peripherals, see the device-specific data sheet.

#### **Implementation**

This solution uses the internal ADC window comparator of the MSP430FR2433 MCU and external resistors to monitor the supply voltage. Figure 1 shows how the supply voltage  $(V_{\text{supply}})$  is divided by resistors  $R_1$  and  $R_2$ , and the divided voltage (V<sub>in</sub>) is connected to the ADC input channel. The input voltage is calculated in Equation 1. If  $V_{\text{subply}}$  is 3.3-V, then  $V_{in}$  would be 1.1-V.

$$
V_{in} = V_{\text{supply}} \times \frac{R_1}{R_1 + R_2} = \frac{V_{\text{supply}}}{3} \tag{1}
$$

# *U* TEXAS INSTRUMENTS

The internal 1.5-V reference ( $V_{REF}$ ) is selected as the ADC reference voltage, but the firmware can easily be changed to select AVCC or an external reference. The initial high and low voltage thresholds for the ADC window comparator are defined by the ADC\_THR\_HIGH\_INIT and ADC\_THR\_LOW\_INIT macros in the firmware and are calculated in Equation 2 and Equation 3, respectively.

$$
V_{th(high)} = V_{REF} \times \frac{ADC\_THR\_HIGH\_NIT}{1023} = 1.5 V \times \frac{818}{1023} = 1.2 V
$$
\n
$$
V_{th(low)} = V_{REF} \times \frac{ADC\_THR\_LOW\_NIT}{1023} = 1.5 V \times \frac{682}{1023} = 1 V
$$
\n(3)

The RTC Counter module is used as an external RTC to provide the current real time in POSIX format. The host can set the initial time and then read the current time through a UART interface. The internal 32768-Hz REFO oscillator is used as the clock source for the FLL reference and the timer for the ADC trigger. The 16-MHz SMCLK is used as the clock source for the RTC Counter and UART modules. Alternatively, an external 32768-Hz crystal can be used as the clock source if the crystal selection resistors are changed on the [MSP430FR2433 LaunchPad Development Kit](https://www.ti.com/tool/MSP-EXP430FR2433) and the ENABLE XT1 symbol is added to the compiler settings in the CCS project.

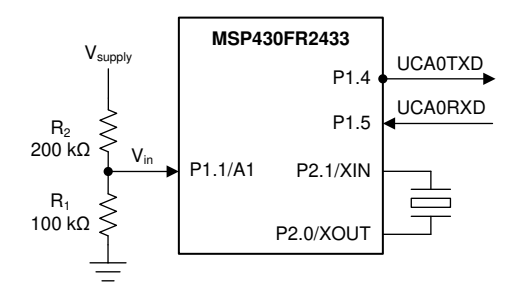

**Figure 1. Voltage Monitor Block Diagram**

If the supply voltage falls below 3-V,  $V_{in}$  falls below 1-V, which is lower than  $V_{th (low)}$ . If the supply voltage spikes above 3.6-V,  $V_{in}$  rises above 1.2-V, which is higher than  $V_{th(high)}$ . In either scenario, an ADC window comparator interrupt is triggered. In the ADC interrupt service routine (ISR), the current timestamp is stored in FRAM to record the power loss or spike event. By changing the resistor divider and the ADC\_THR\_HIGH\_INIT and ADC\_THR\_LOW\_INIT macros in the firmware, different voltage levels can be monitored based on specific application requirements.

The ADC window comparator input voltage  $(V_{in})$  is set by the ratio of the two resistors in the divider. Even when keeping the ratio constant, there are tradeoffs to consider for selecting the actual resistor values. With lower resistances, the current through the divider is increased. For information on how to select optimallysized resistors, see *[Optimizing Resistor Dividers at a](https://www.ti.com/lit/pdf/slva450) [Comparator](https://www.ti.com/lit/pdf/slva450)*.

Another scenario is connecting the ground of the voltage divider to one of the MCU's GPIOs instead of connecting the board ground directly to the  $R_1$ resistor. Setting the GPIO output low when measuring  $V_{in}$  can replace the ground connected to the  $R_1$ resistor, and setting the GPIO output high when not measuring  $V_{in}$  can reduce the static power consumption of the voltage divider circuit.

The [MSP430FR2433 LaunchPad Development Kit](https://www.ti.com/tool/MSP-EXP430FR2433) was used for testing this solution, but it can be used on any MSP430 MCU with the proper peripheral support and code migration. The LaunchPad's eZ-FET back-channel UART interface can be connected to a PC terminal program or GUI Composer at 9600 baud for evaluating and further testing.

The firmware implements the following UART communication protocol:

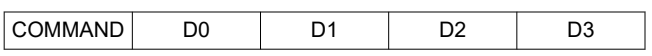

For the READ commands, the data bytes are requested as a response from the MSP430 MCU. The command byte for each response is included for identifying the data more easily. For the WRITE commands, the data bytes are sent to the MSP430 MCU to be processed. Both the timestamp and threshold data are sent LSB first. The timestamp data should be interpreted as D3D2D1D0h, and the threshold data as D1D0h.

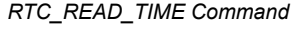

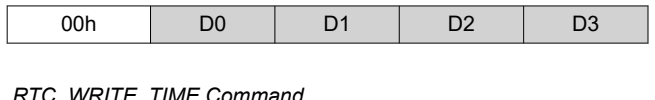

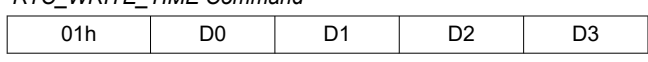

*RTC\_READ\_THR\_HIGH Command*

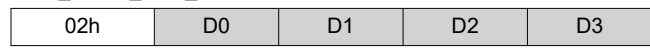

*RTC\_READ\_THR\_LOW Command*

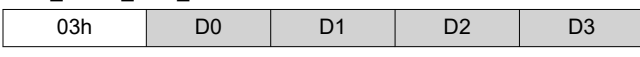

*ADC\_READ\_THR\_HIGH Command*

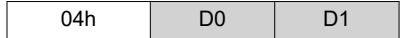

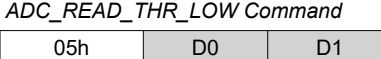

#### *ADC\_WRITE\_THR\_HIGH Command*

06h | D0 | D1

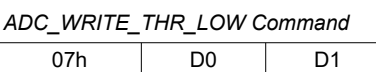

## **Performance**

This solution uses the ADC window comparator to monitor the supply voltage, and a timestamp is stored in FRAM whenever a power loss or spike event is detected. By default, the FRAM is write-protected. The FRAM is only unprotected when a timestamp must be stored, and then it is protected again after the write.

= Response

Different voltage thresholds can be easily set with the ADC window comparator. The main advantage of the ADC window comparator compared to a normal ADC input is that the CPU does not need to evaluate the input voltage. The thresholds are automatically monitored by the ADC module without needing to wake up the CPU, which reduces power consumption and increases overall bandwidth. Because this solution uses an external resistor voltage divider, voltages higher than the MCU supply voltage can also be monitored. The host can request the current thresholds from the MSP430 MCU by sending the ADC\_READ\_THR\_HIGH and ADC\_READ\_THR\_LOW commands. The host can also change the thresholds by sending the ADC\_WRITE\_THR\_HIGH and ADC\_WRITE\_THR\_LOW commands with new thresholds.

The RTC Counter module in the device updates the real time once per second. The host can request the current real time by sending the RTC\_READ\_TIME command to the MSP430 MCU. If the real time must be updated, the host can send the RTC\_WRITE\_TIME command along with the current real time. The latest timestamps for the high and low thresholds can also be requested by sending the RTC\_READ\_THR\_HIGH and RTC\_READ\_THR\_LOW commands, respectively. For example, after the MSP430 MCU powers back up after a power loss, the host can send the RTC\_READ\_THR\_LOW command to know when the power loss occurred. Also, the firmware automatically sends the timestamp to the host whenever the thresholds are exceeded.

For the standalone demo, a PC terminal program (for example, Docklight, Tera Term, and so forth) can be used as the host. An example demonstrating all of the commands and data including reading the initial RTC time, setting a new time and reading the time to confirm it was updated is shown in Figure 2. Observe that the RTC\_WRITE\_TIME command was sent to the MSP430 MCU at 09:54:06 and set to 78563412h. 1 second later at 09:54:07, the RTC\_READ\_TIME command was sent, and the reply shows the current timestamp value was incremented by 1 second to 78563413h. Notice that an unsupported command of 95h was sent but was correctly ignored by the MSP430 MCU.

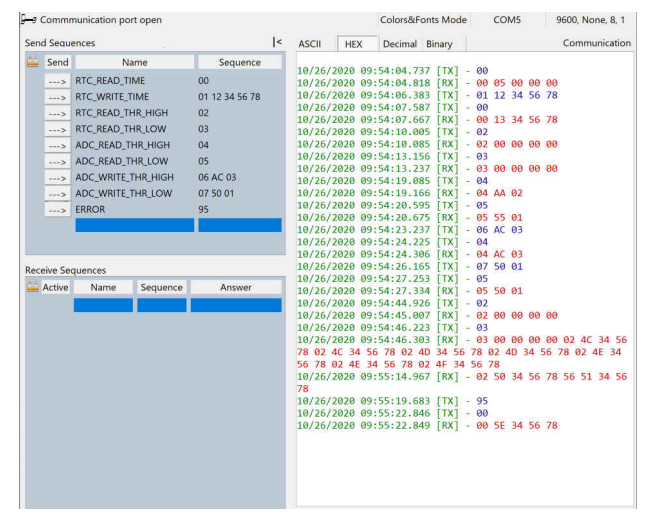

**Figure 2. Voltage Monitor with a Timestamp Standalone Demo**

For the GUI demo, the GUI can be used as the host as shown in Figure 3. The RTC can be read by clicking the CURRENT TIMESTAMP button in the first section. A new timestamp can be set by entering an 8-digit POSIX timestamp in the text box and pressing Enter. The high and low thresholds for the ADC window comparator can be adjusted in the second section by moving the sliders or entering new values in the text boxes and then pressing Enter. The buttons in this section can also be used to request the thresholds from the MSP430 MCU. The GUI automatically prevents the thresholds from overlapping or exceeding the maximum value. The latest timestamps can be requested from the MSP430 MCU by clicking the HIGH THRESHOLD and LOW THRESHOLD buttons (for example, after a power failure) in the third section. Otherwise, the timestamps are updated in the text boxes automatically whenever the input voltage exceeds one of the thresholds. Note that the GUI demo code can be used in standalone mode by deleting the **ENABLE\_GUI\_** symbol in the compiler settings in the CCS project, recompiling the code and programming the device.

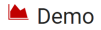

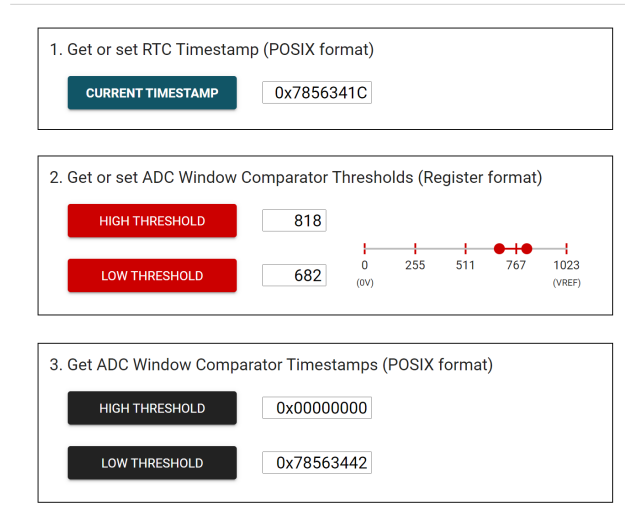

**Figure 3. Voltage Monitor with a Timestamp GUI Demo**

## **To Get Started**

- 1. Watch the training video ["Voltage Monitor with a](https://training.ti.com/msp430-housekeeping-voltage-monitor)  [Timestamp using a Housekeeping MCU"](https://training.ti.com/msp430-housekeeping-voltage-monitor) to learn how to use the GUI to set a timestamp and then find out when a power failure occurred.
- 2. Order a [MSP430FR2433 LaunchPad](https://www.ti.com/tool/MSP-EXP430FR2433) [Development Kit](https://www.ti.com/tool/MSP-EXP430FR2433) to evaluate the Voltage Monitor with a Timestamp example GUI and code.
- 3. Download and test the [Voltage Monitor with a](https://dev.ti.com/gallery/info/TIMSPGC/Voltage_Monitor_with_Timestamp/) [Timestamp example GUI](https://dev.ti.com/gallery/info/TIMSPGC/Voltage_Monitor_with_Timestamp/) to easily configure and view the timestamps and thresholds.
- 4. Evaluate the [Voltage Monitor with a Timestamp](https://dev.ti.com/tirex/explore/node?node=APdGY.QaC1AF1QFOGFJs6g__IOGqZri__LATEST) [example code](https://dev.ti.com/tirex/explore/node?node=APdGY.QaC1AF1QFOGFJs6g__IOGqZri__LATEST) using the [MSP430FR2433](https://www.ti.com/tool/MSP-EXP430FR2433)  [LaunchPad Development Kit](https://www.ti.com/tool/MSP-EXP430FR2433).

### **Table 1. Device Recommendations**

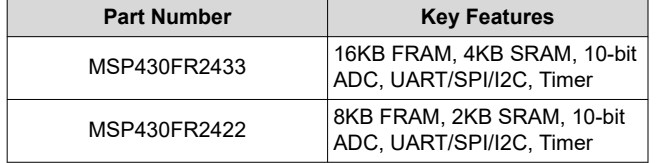

## **IMPORTANT NOTICE AND DISCLAIMER**

TI PROVIDES TECHNICAL AND RELIABILITY DATA (INCLUDING DATA SHEETS), DESIGN RESOURCES (INCLUDING REFERENCE DESIGNS), APPLICATION OR OTHER DESIGN ADVICE, WEB TOOLS, SAFETY INFORMATION, AND OTHER RESOURCES "AS IS" AND WITH ALL FAULTS, AND DISCLAIMS ALL WARRANTIES, EXPRESS AND IMPLIED, INCLUDING WITHOUT LIMITATION ANY IMPLIED WARRANTIES OF MERCHANTABILITY, FITNESS FOR A PARTICULAR PURPOSE OR NON-INFRINGEMENT OF THIRD PARTY INTELLECTUAL PROPERTY RIGHTS.

These resources are intended for skilled developers designing with TI products. You are solely responsible for (1) selecting the appropriate TI products for your application, (2) designing, validating and testing your application, and (3) ensuring your application meets applicable standards, and any other safety, security, regulatory or other requirements.

These resources are subject to change without notice. TI grants you permission to use these resources only for development of an application that uses the TI products described in the resource. Other reproduction and display of these resources is prohibited. No license is granted to any other TI intellectual property right or to any third party intellectual property right. TI disclaims responsibility for, and you will fully indemnify TI and its representatives against, any claims, damages, costs, losses, and liabilities arising out of your use of these resources.

TI's products are provided subject to [TI's Terms of Sale](https://www.ti.com/legal/termsofsale.html) or other applicable terms available either on [ti.com](https://www.ti.com) or provided in conjunction with such TI products. TI's provision of these resources does not expand or otherwise alter TI's applicable warranties or warranty disclaimers for TI products.

TI objects to and rejects any additional or different terms you may have proposed.

Mailing Address: Texas Instruments, Post Office Box 655303, Dallas, Texas 75265 Copyright © 2022, Texas Instruments Incorporated